#### ROMANIAN CIVIL AERONAUTICAL AUTHORITY

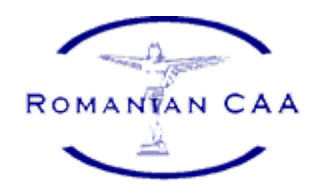

# **RCAA Portal - Organizations**

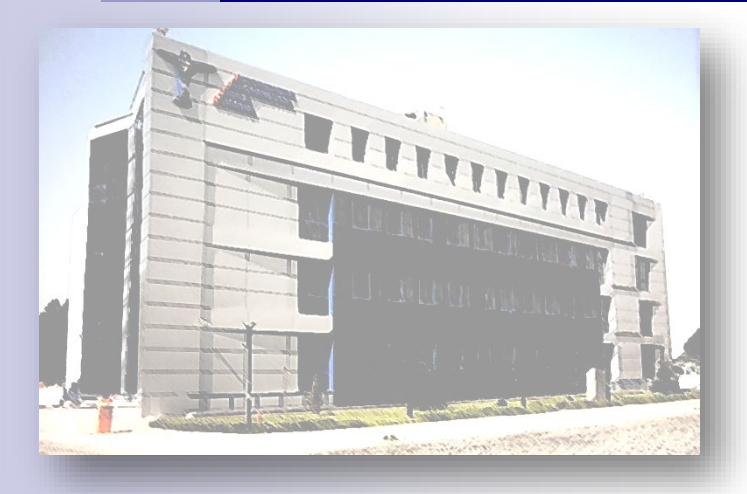

#### [1. Acces: www.caa.ro](http://www.caa.ro/)

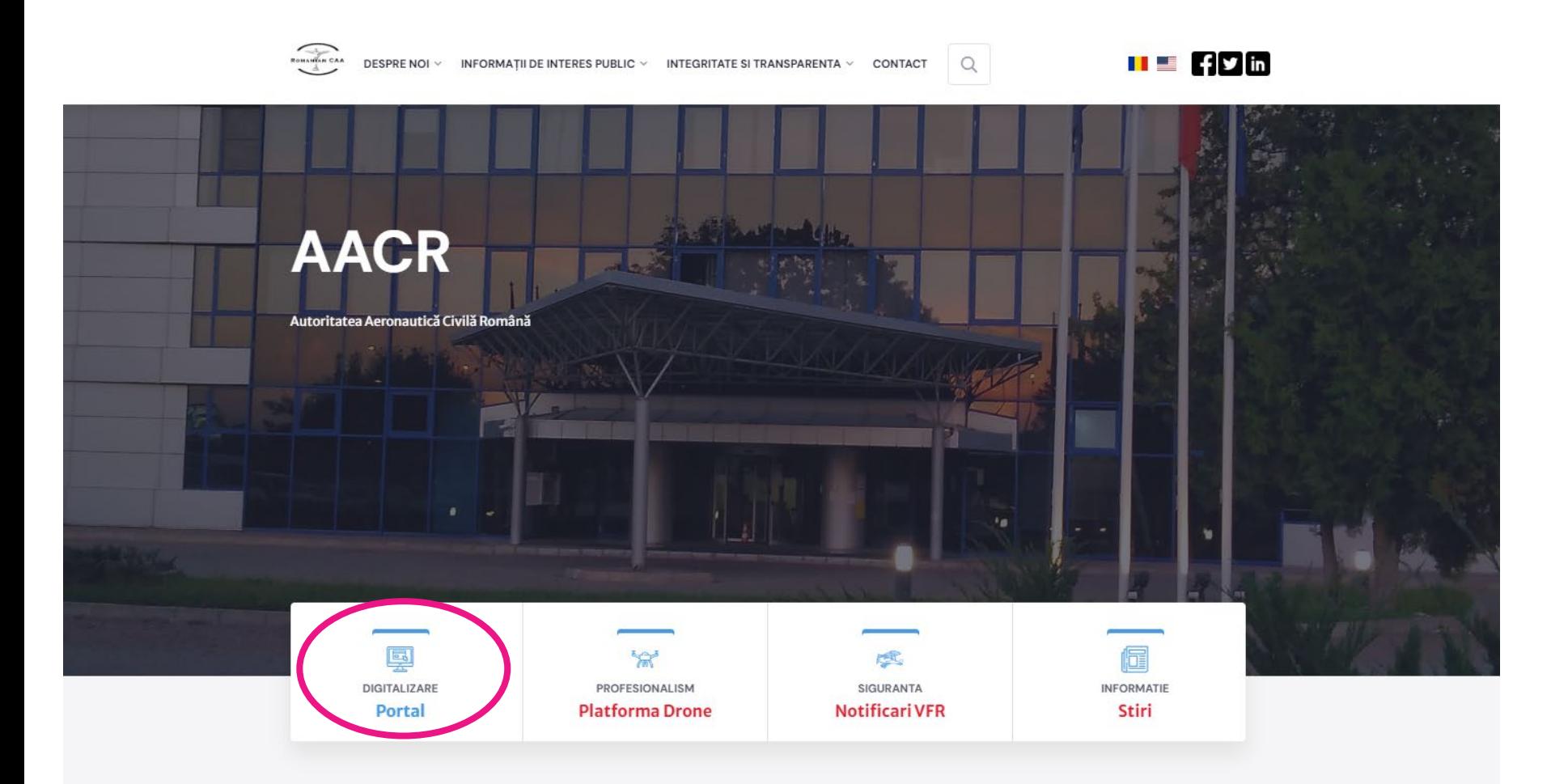

#### **EUN VENIT LA CAA**

Toti impreună, servind aviatia civila

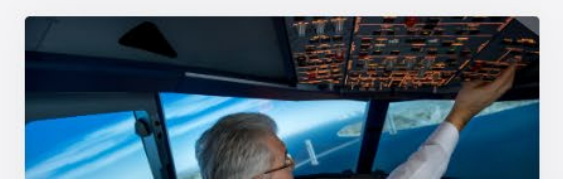

#### 2. Create account

- Each organization will nominate a person responsible for creating and managing it's account.
- $\triangleright$  Each organization will create a main user using the official data of the organization meaning the data declared for certification.

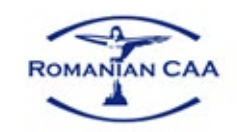

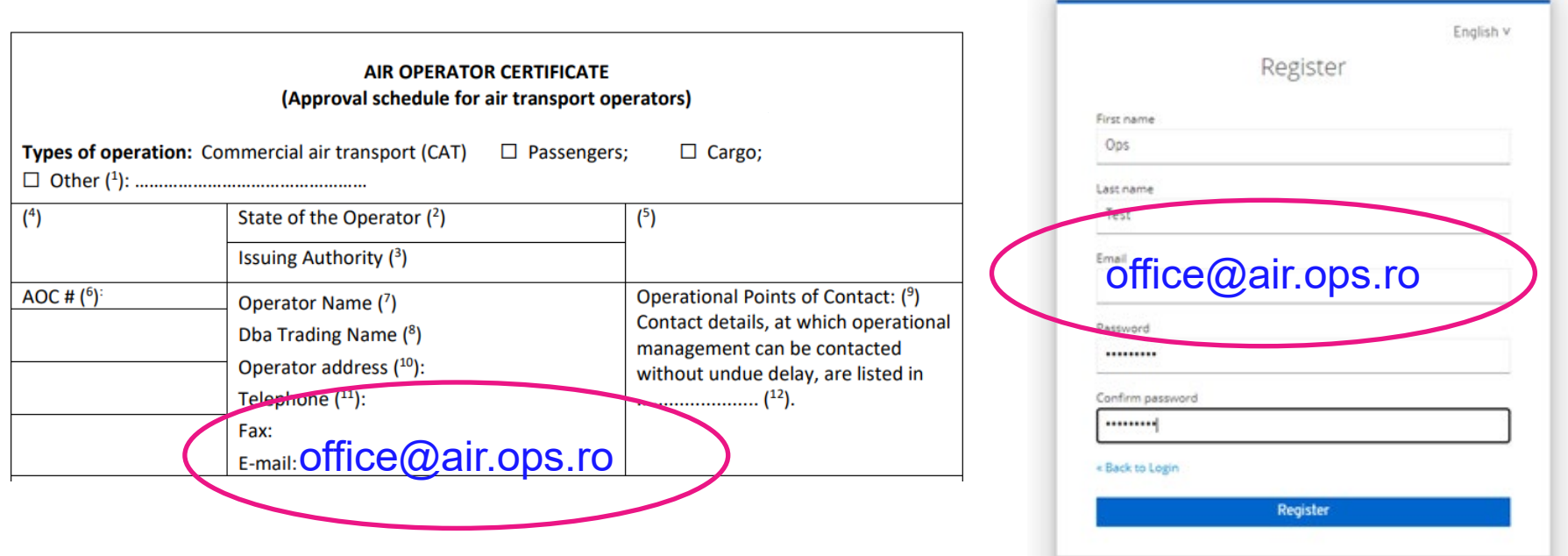

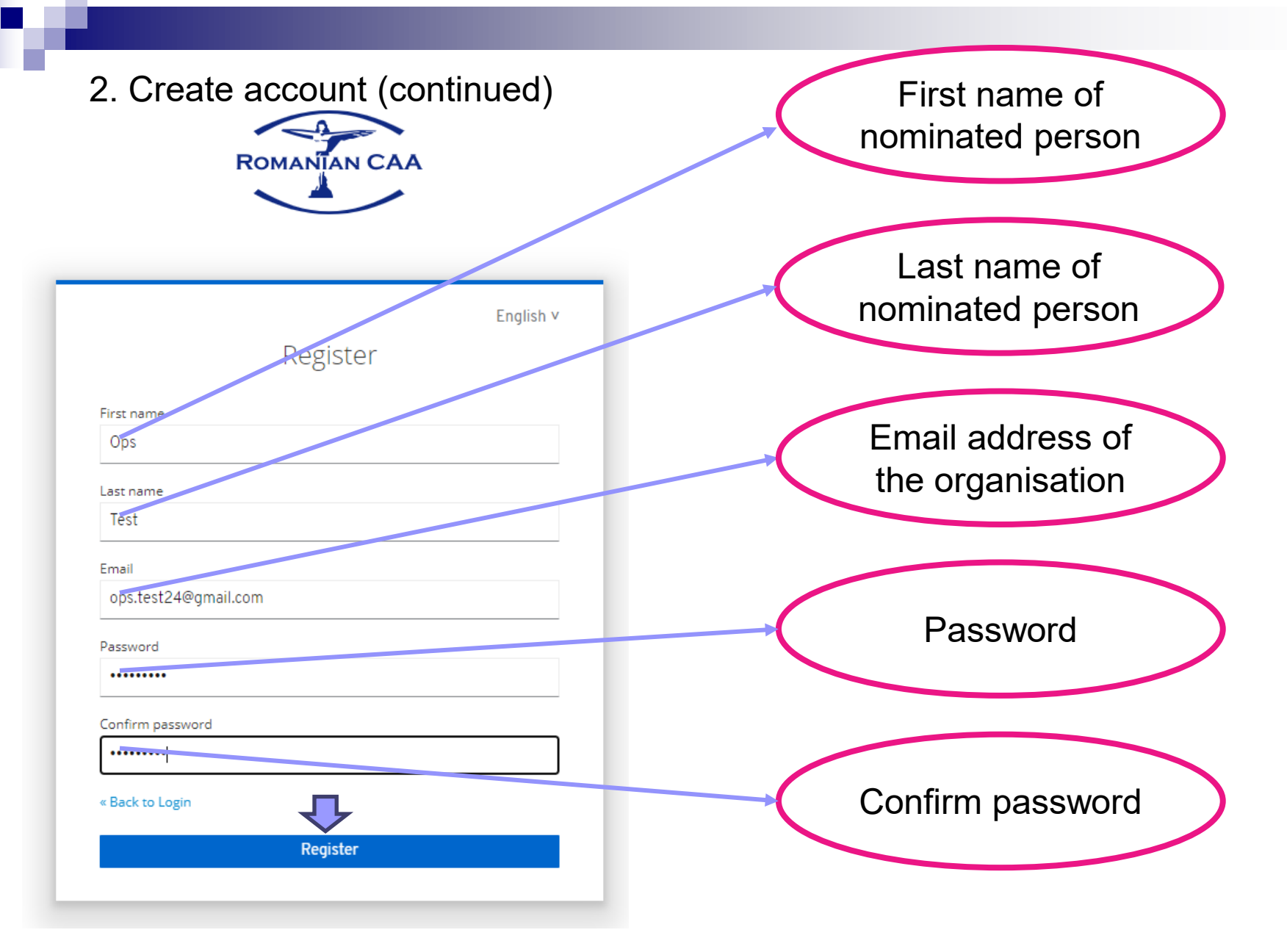

4 Password must use combination of uppercase, lowercase letters, numbers and at least one special character.

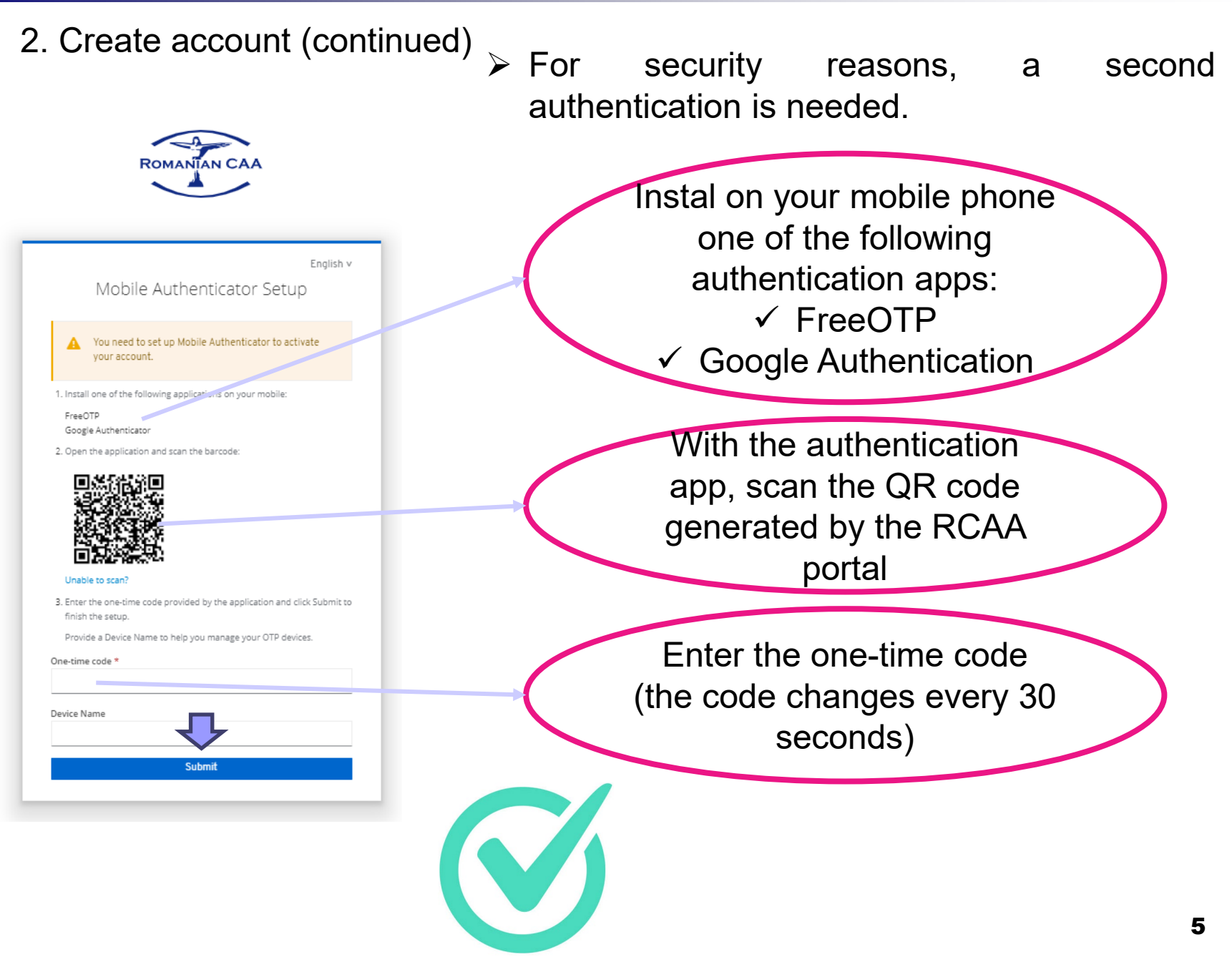

a pr

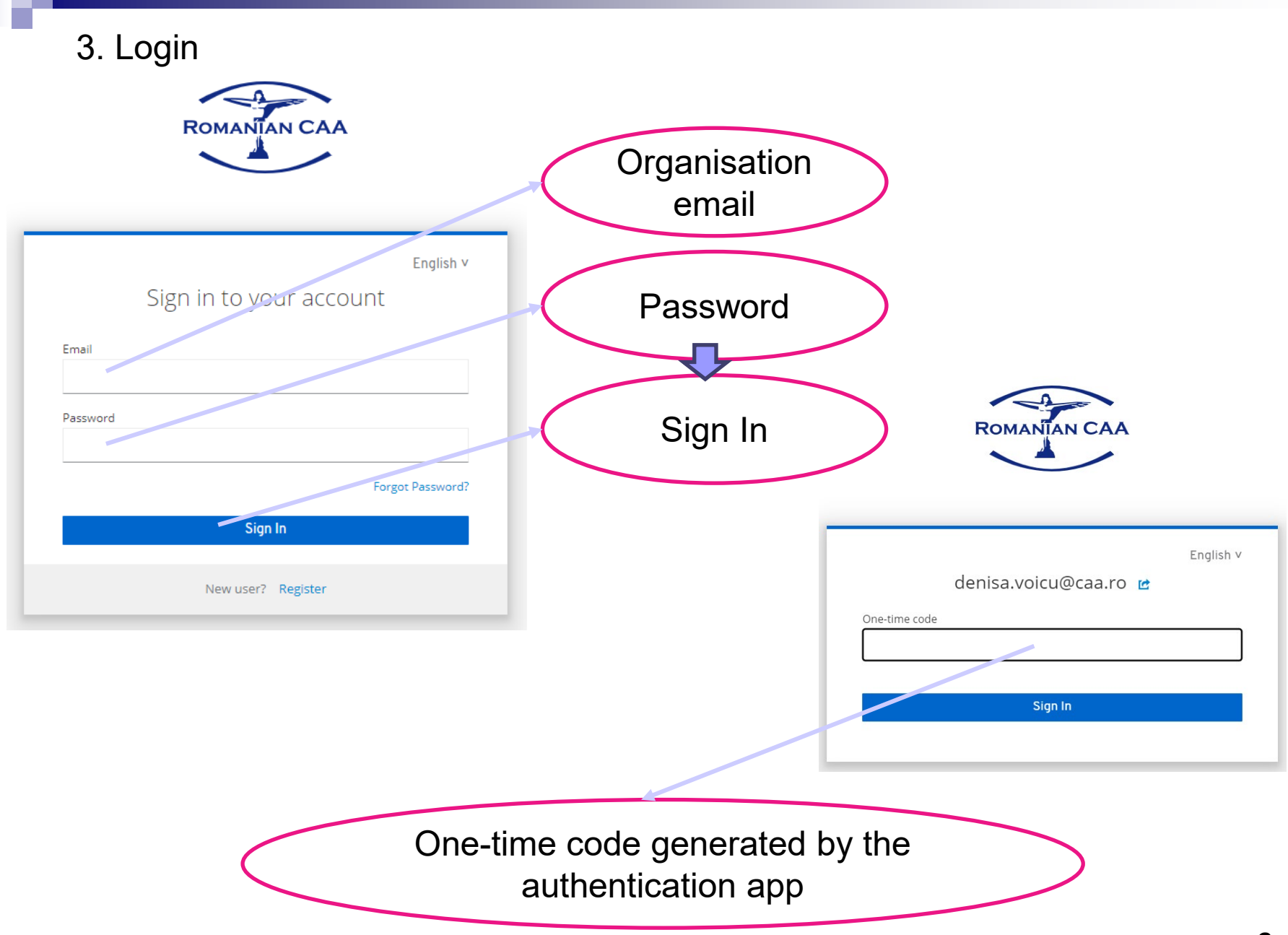

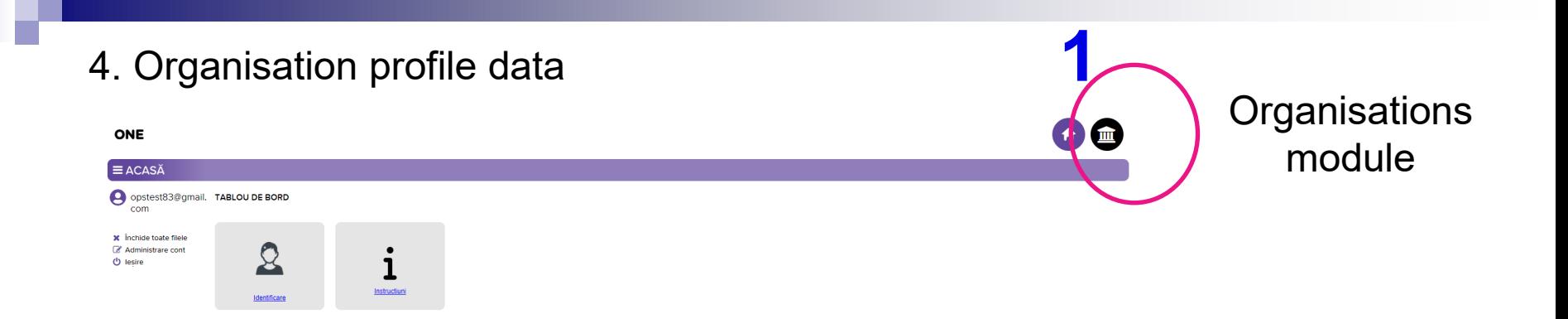

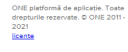

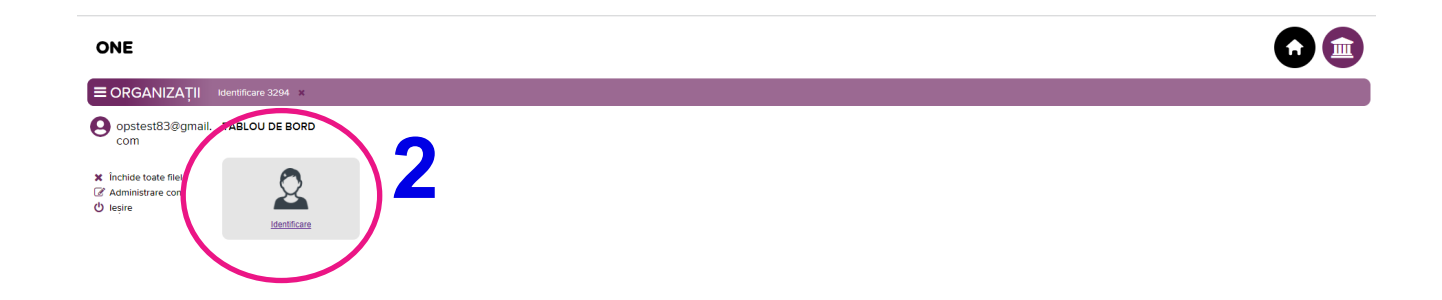

#### 4. Organisation profile data (continued)

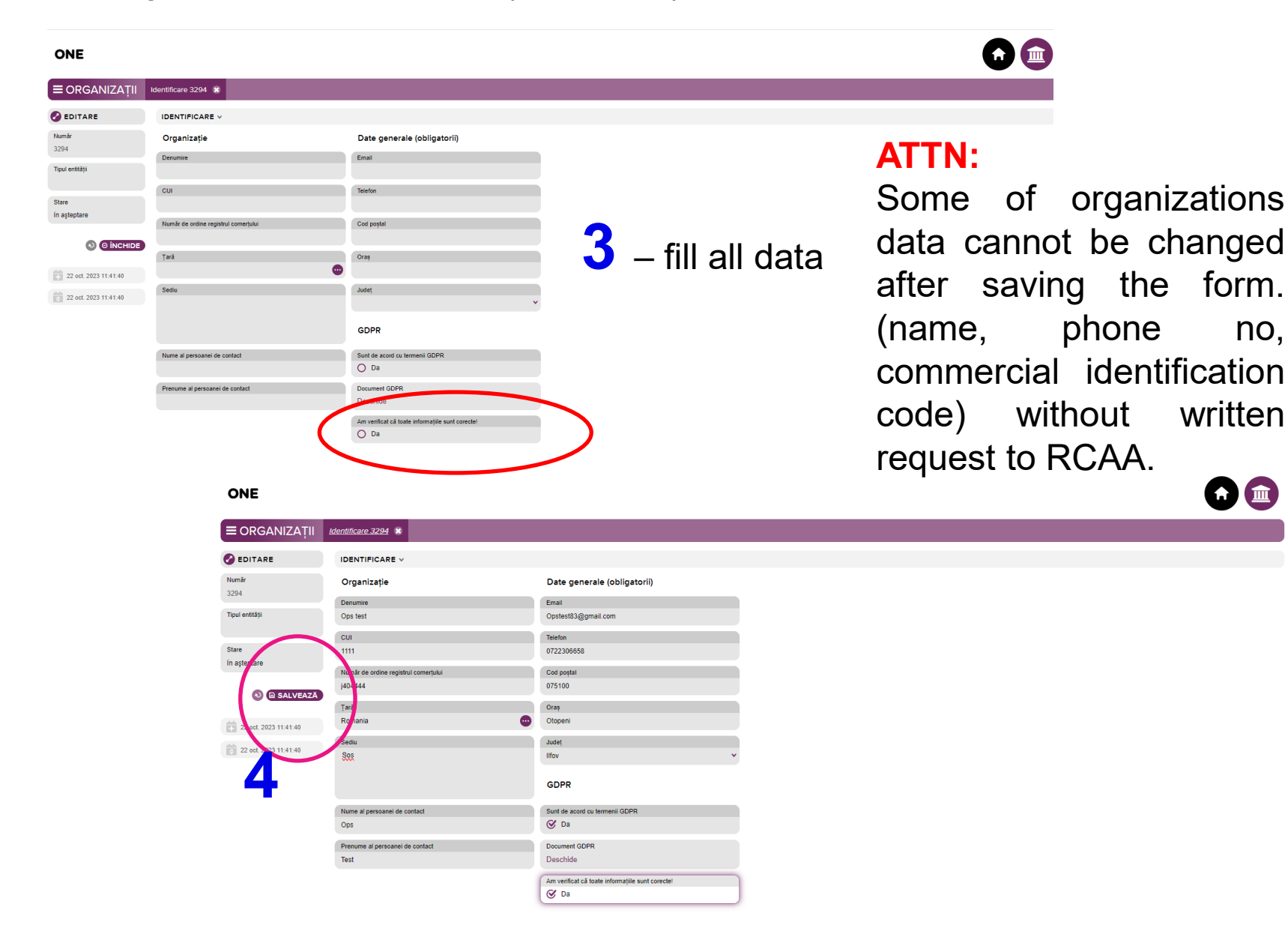

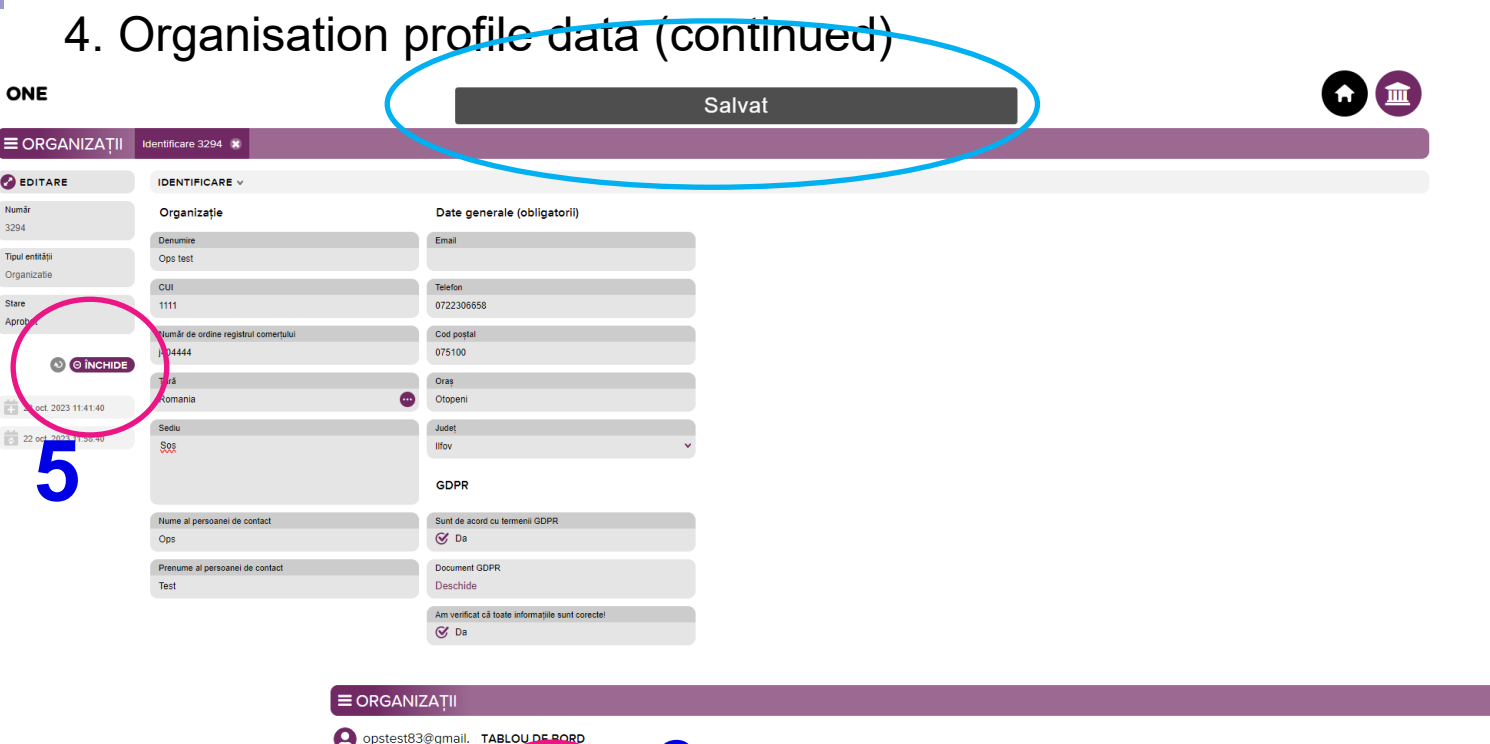

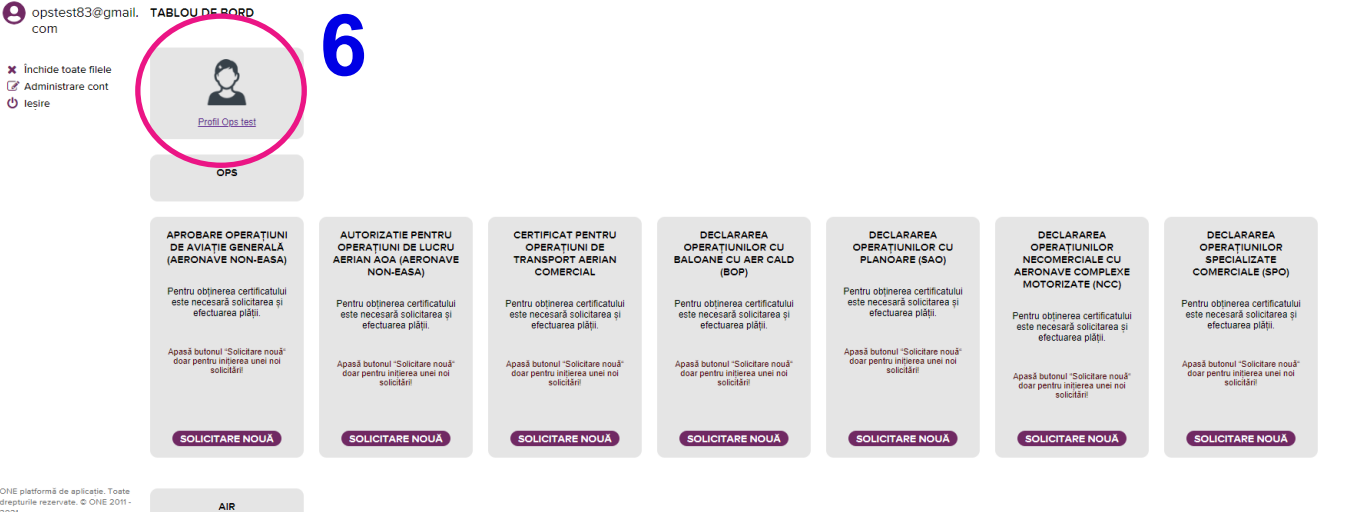

ONE pla<br>drepturil<br>2021<br><u>licente</u>

 $\bullet$ 

#### 4. Organisation profile data (continued)

#### **DEDITARE ORGANIZATIE**

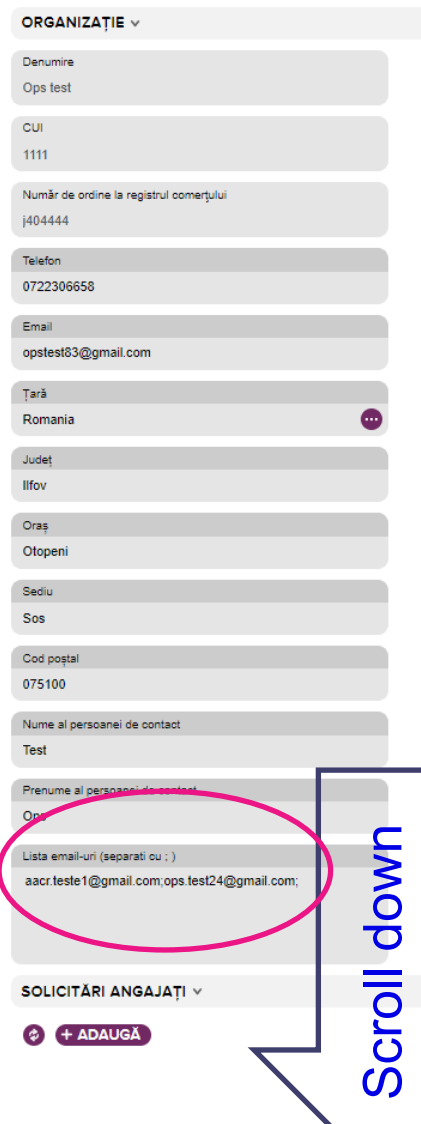

- $\triangleright$  Each organisation can identify additional users (FOM, TM, CM, SMSM, CAMOM etc.) who need access to the RCAA portal on behalf of the organisation.
- $\triangleright$  Additional users create their own accounts using the email address they have been assigned by the organisation.
- **Additional users shall not access the organisation module on their account and shall not input any organisation data in their organisation module.**
- $\triangleright$  The main users include in organisation profile data the email addresses of the additional accounts, separated with semicolon and without spaces. The last email address will be followed by a semicolon as well.

 The additional users will have the same wrights as the main user in relation with RCAA.

## 4. Organisation profile data (continued)

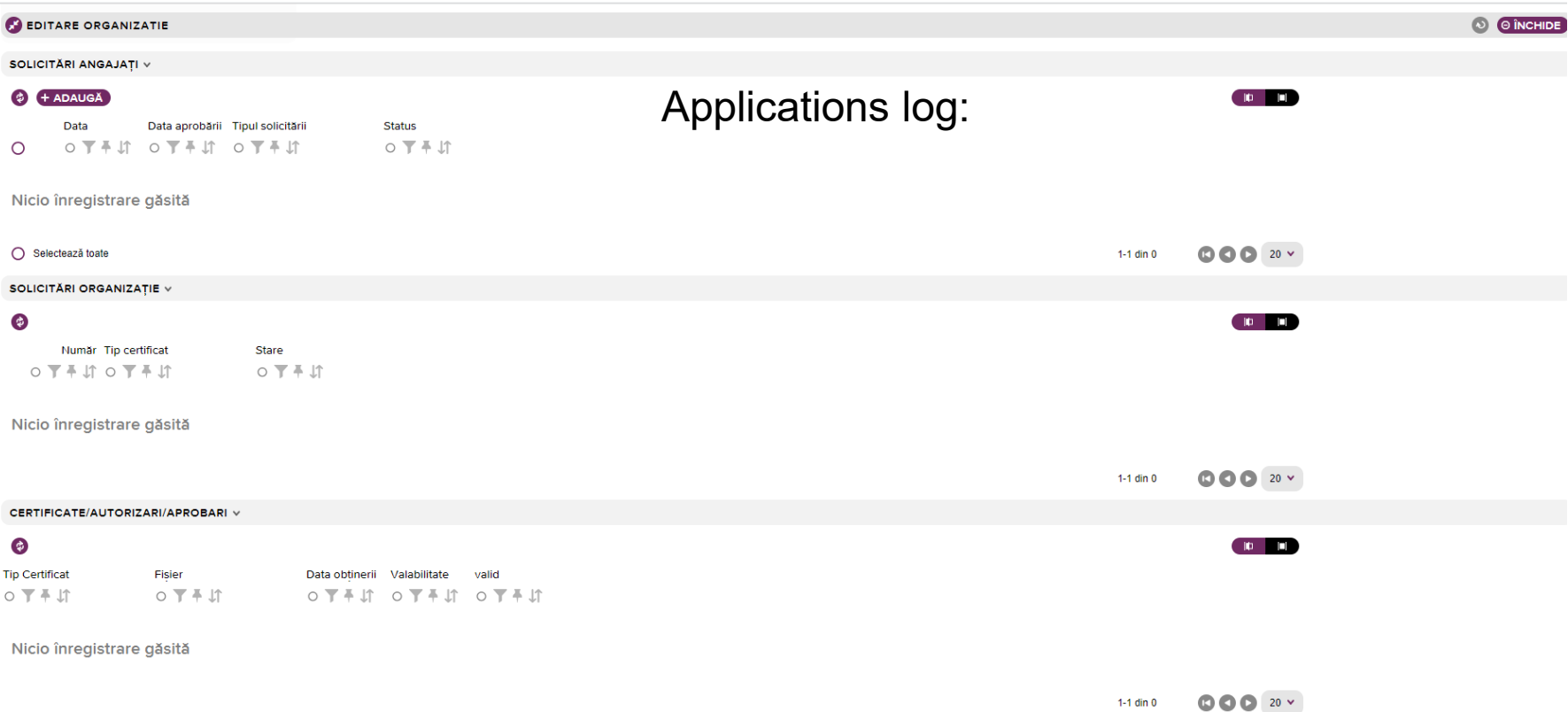

#### 5. Organisation applications

 $\triangleright$  After filling in the data for the organization, the dashboard will contain all applications' categories available on RCAA portal.

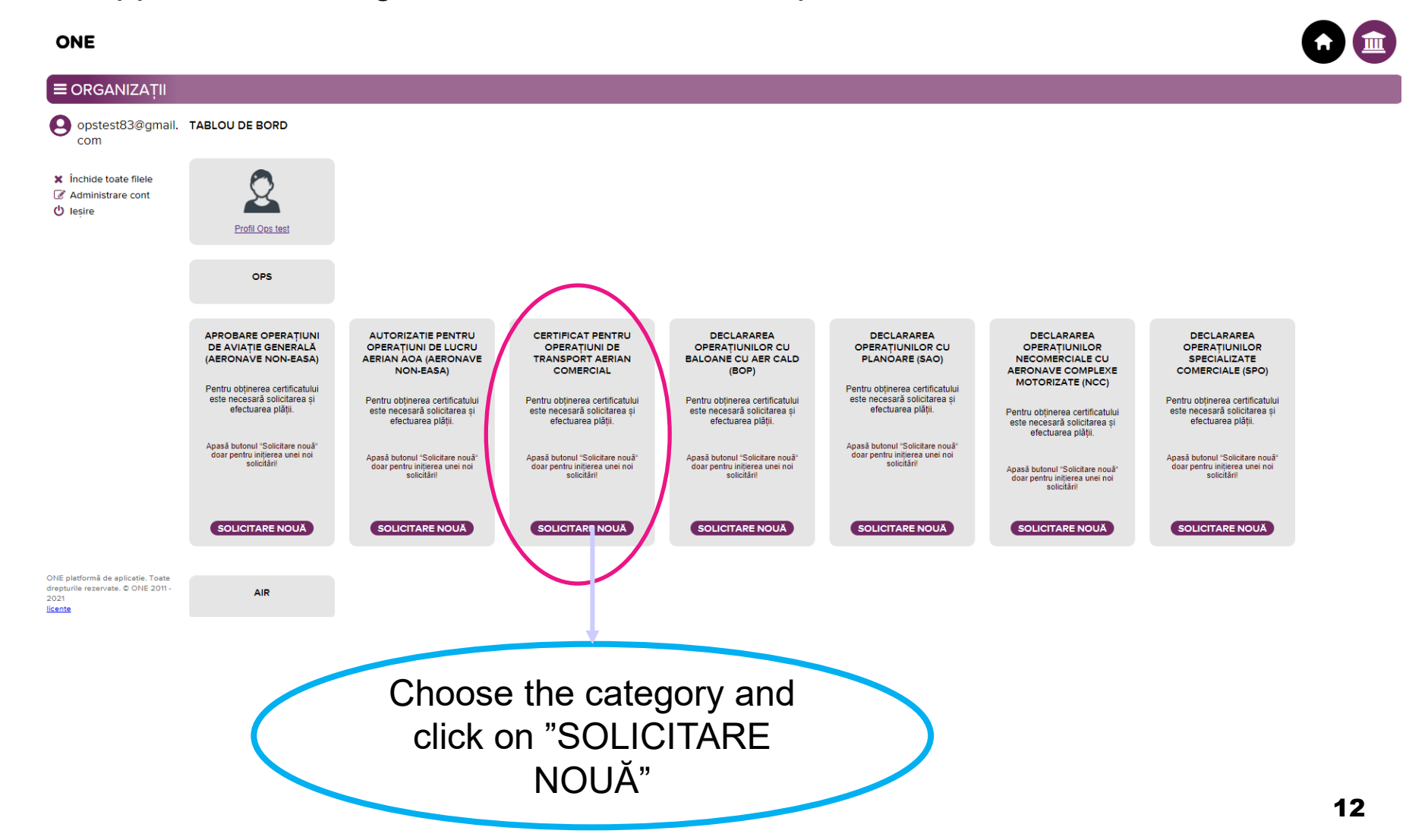

- 5. Organisation applications (continued)
- $\triangleright$  Every application will receive an unique number.

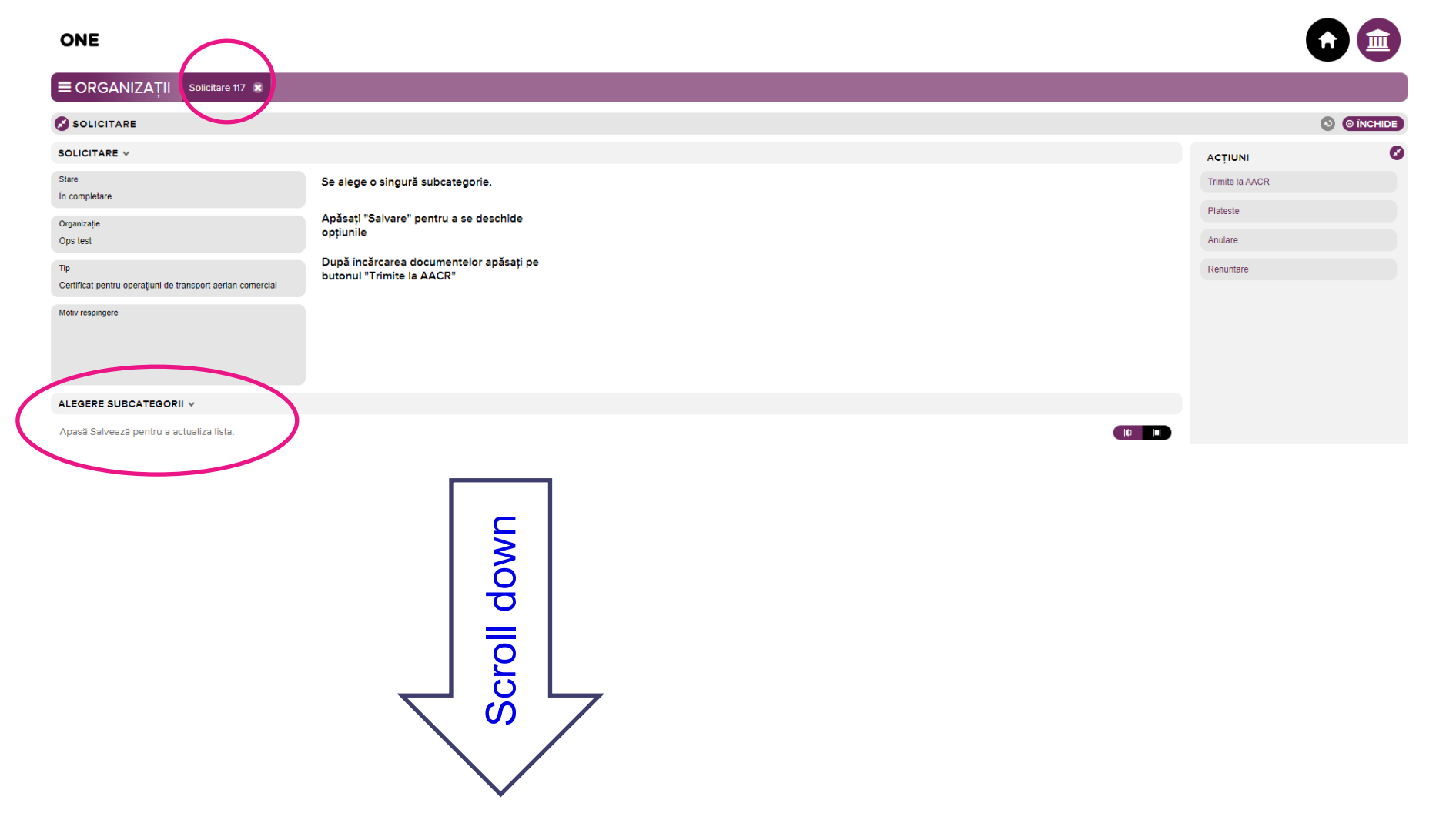

- 5. Organisation applications (continued)
- $\triangleright$  Choose the subcategory (just one)

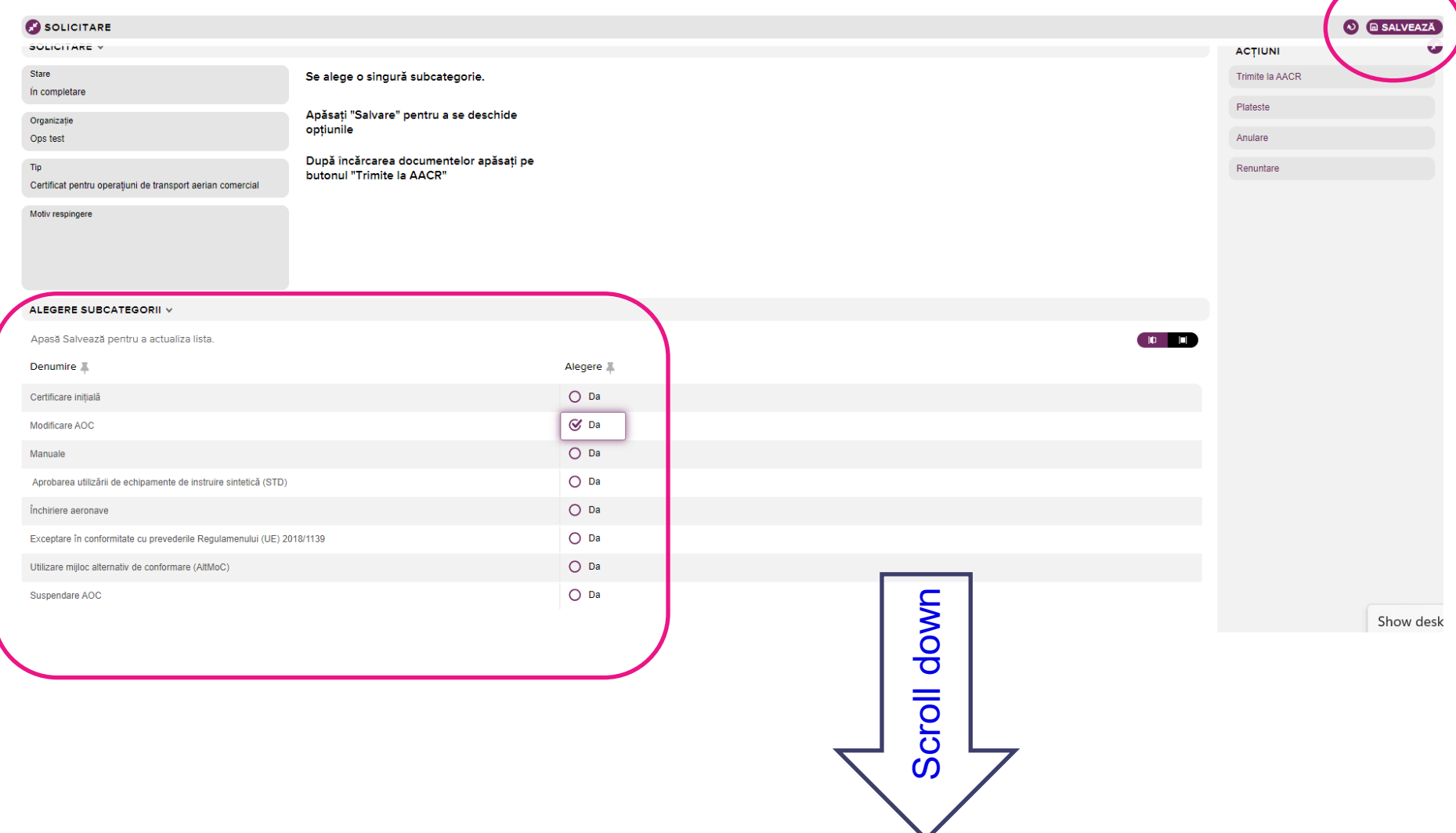

## 5. Organisation applications (continued)

 $\triangleright$  Choose the option (you can choose multiple options)

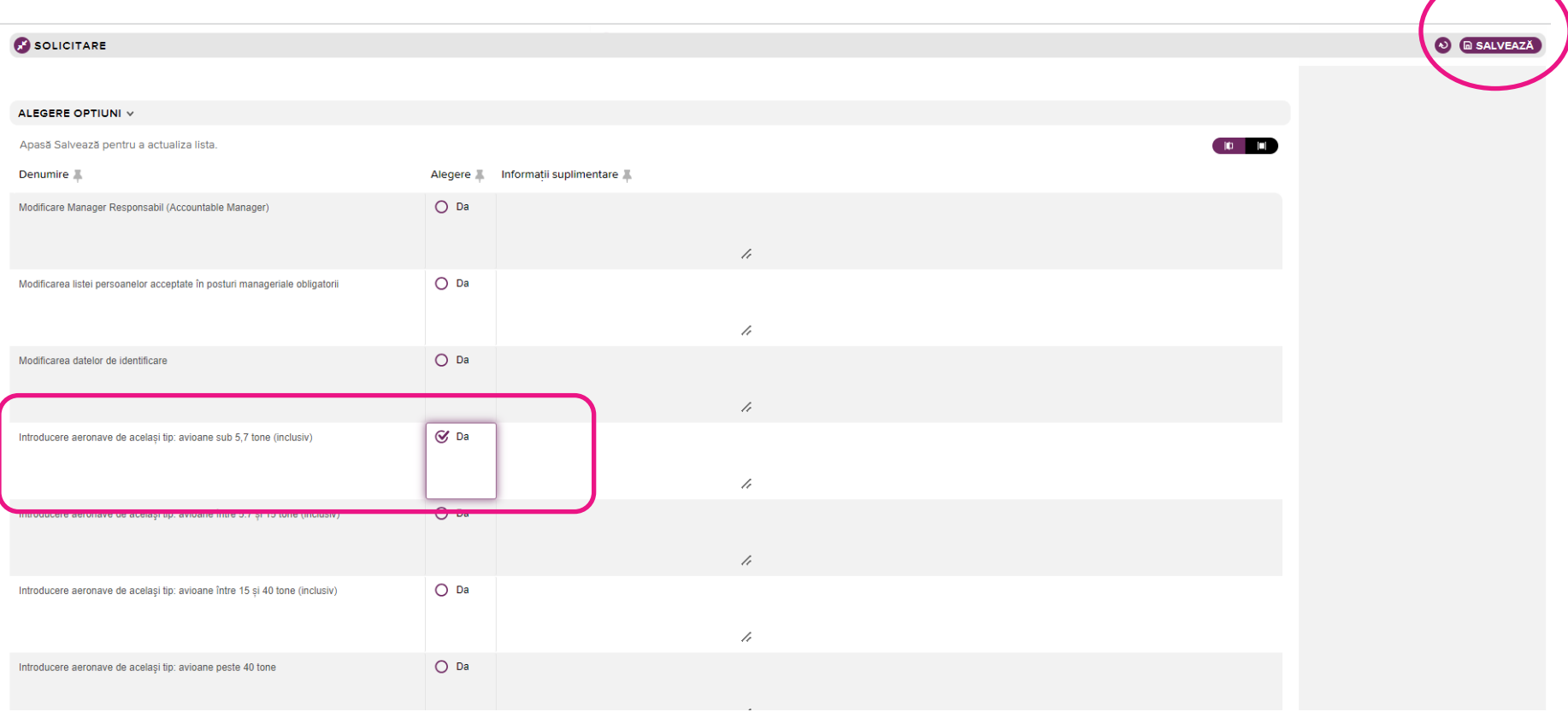

- $\triangleright$  The options are directly related to the subcategory.
- $\triangleright$  After you save the options, the next step is reviled showing the documents needed to be uploaded related to the application.
- 5. Organisation applications (continued)
- Accepted documents format: *.pdf, .jpg, .zip*

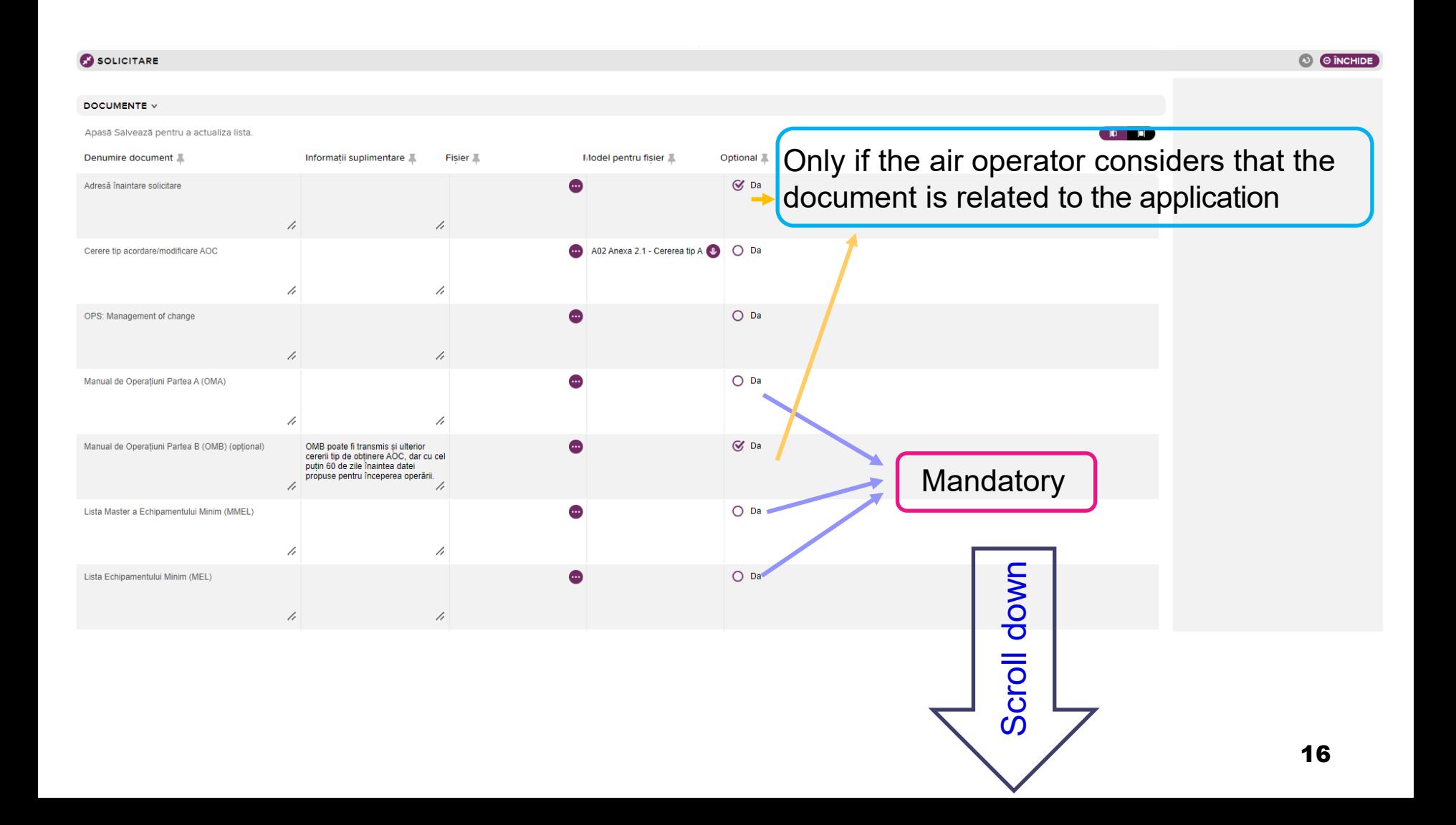

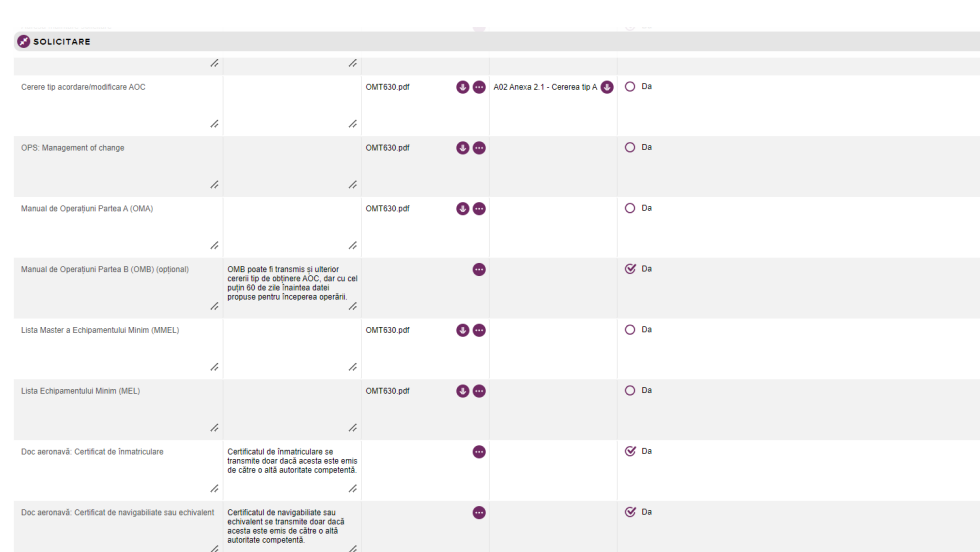

## 5. Organisation applications (continued)

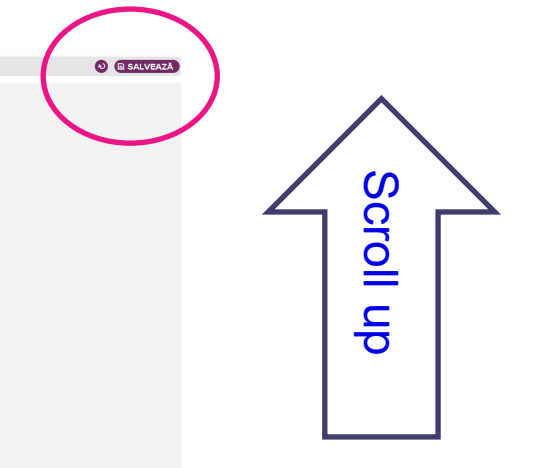

 $\mathbf{O} \mathbf{O}$ 

#### ONE

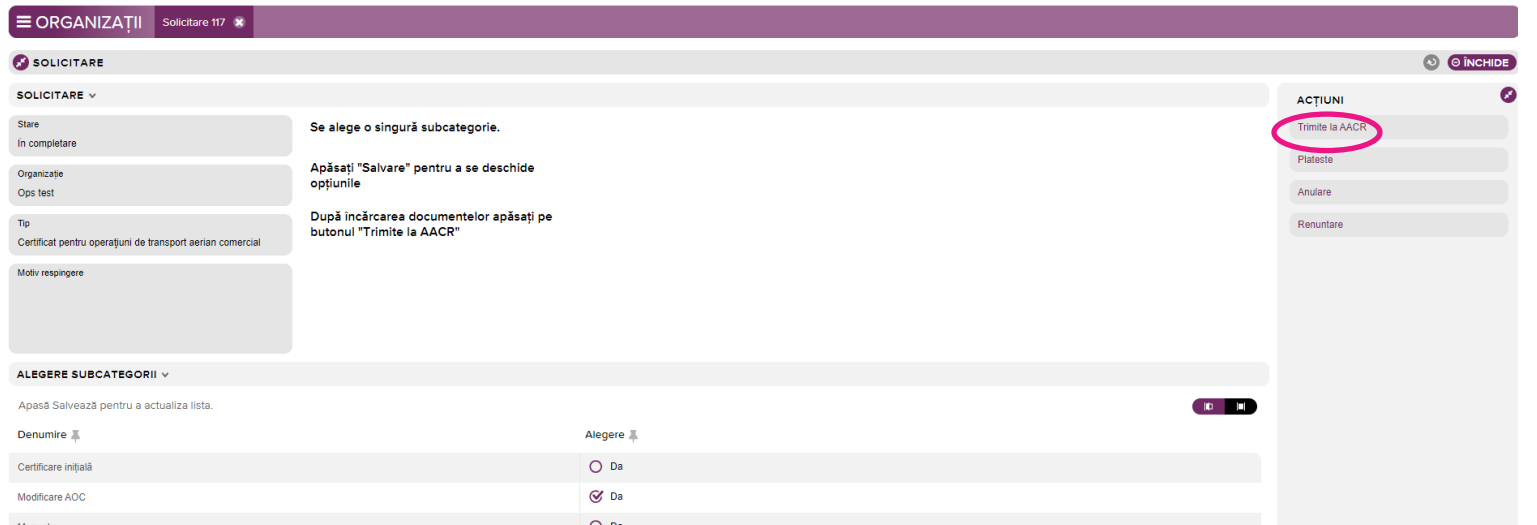

#### 5. Organisation applications (continued)

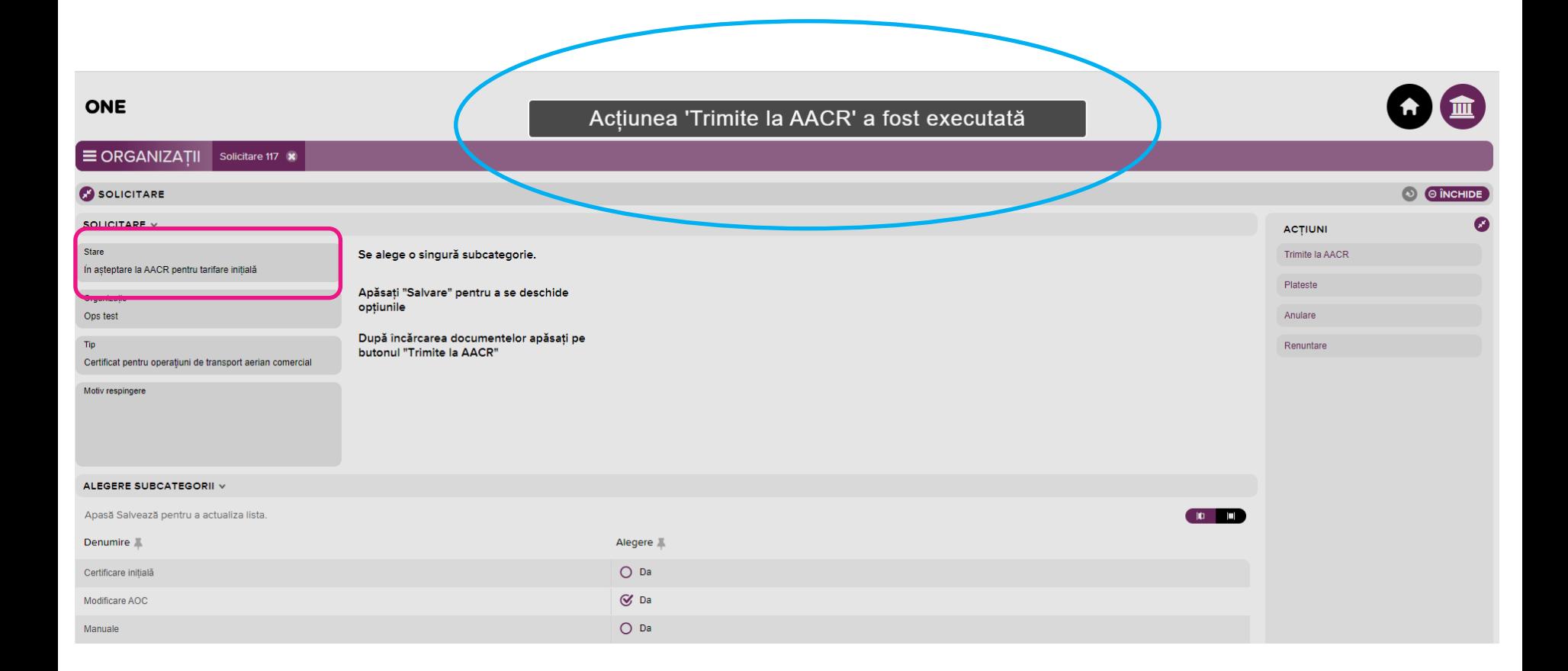

#### 6. RCAA & Organisation actions

- Flight Operations Department receives information regarding the organization's request.
- $\triangleright$  The responsible inspector is assigned. He evaluates the request and, depending on the result of this evaluation, decides the next steps:
	- A. If the application is completed properly and the supporting documents are quantitatively the required ones:
		- i. Establishes the fees and requests payment, if applicable according to OMT 1305/2012, or
		- ii. If no fees needed, submit the application in the document flow of RCAA for analysis and response accordingly.

 $\triangleright$  If payment is required, you will receive an e-mail:

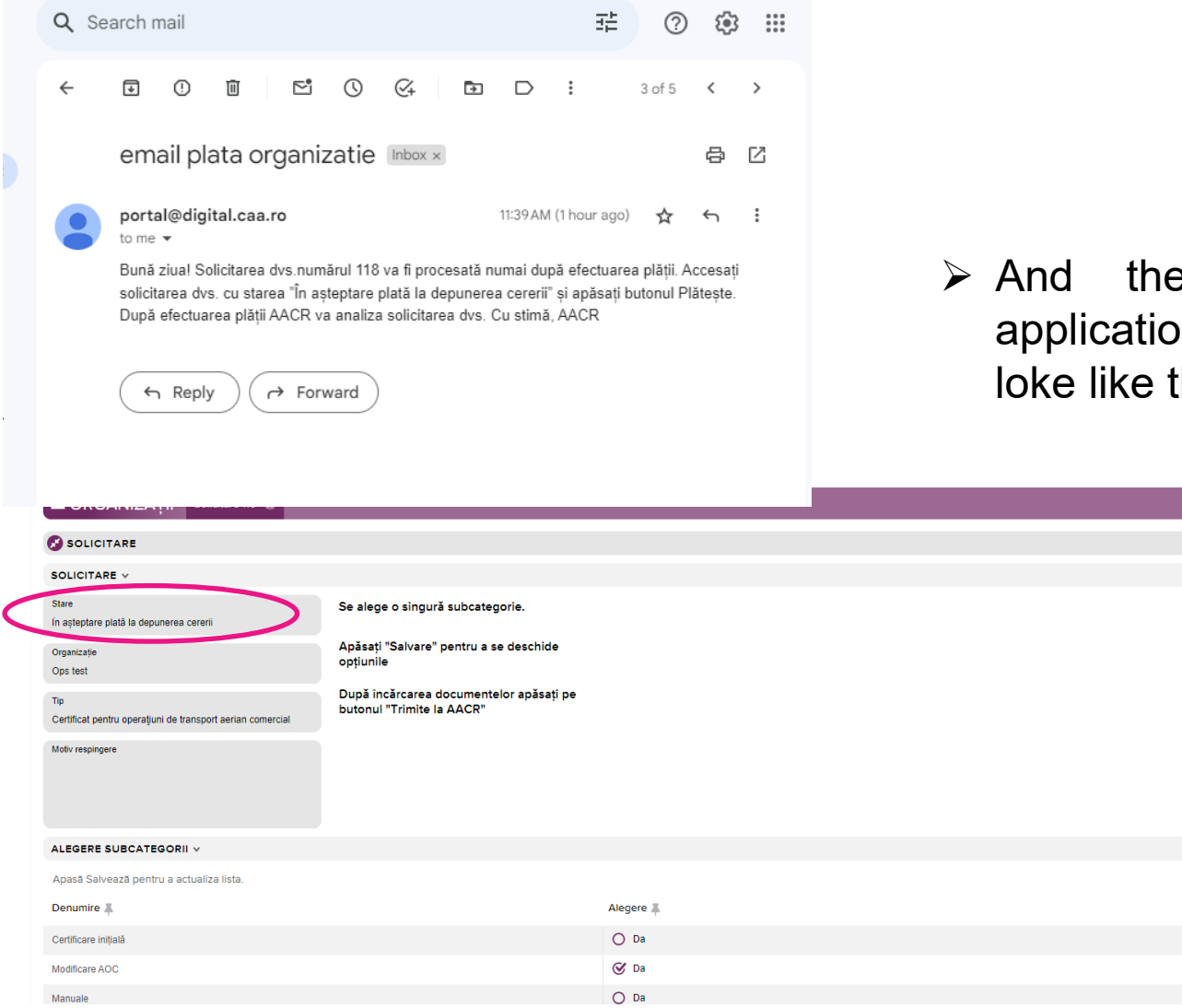

 $\triangleright$  And the status of your application in RCAA portal will loke like this:

**ACTIUNI** 

Plateste

Anulare

 $\sqrt{10}$ 

Renuntare

Trimite la AACR

O O ÎNCHIDE

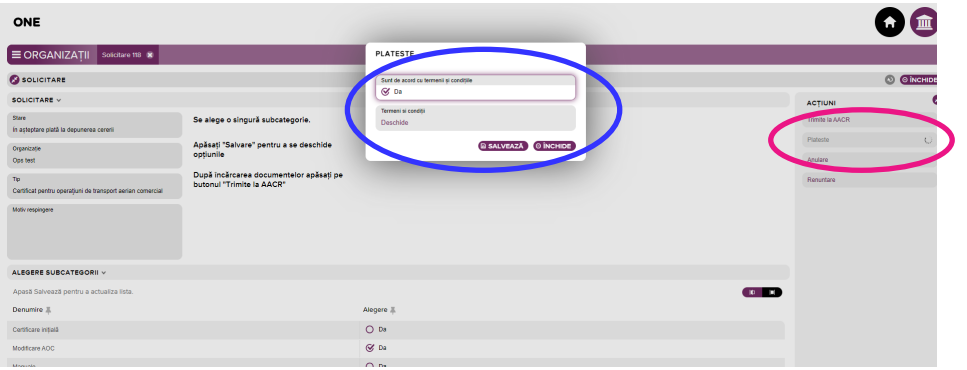

 $\triangleright$  Payment is made using the bank card.

- $\triangleright$  If needed, payment information can be downloaded from request dashboard.
- $\triangleright$  After the payment is made, the invoice is available for download.

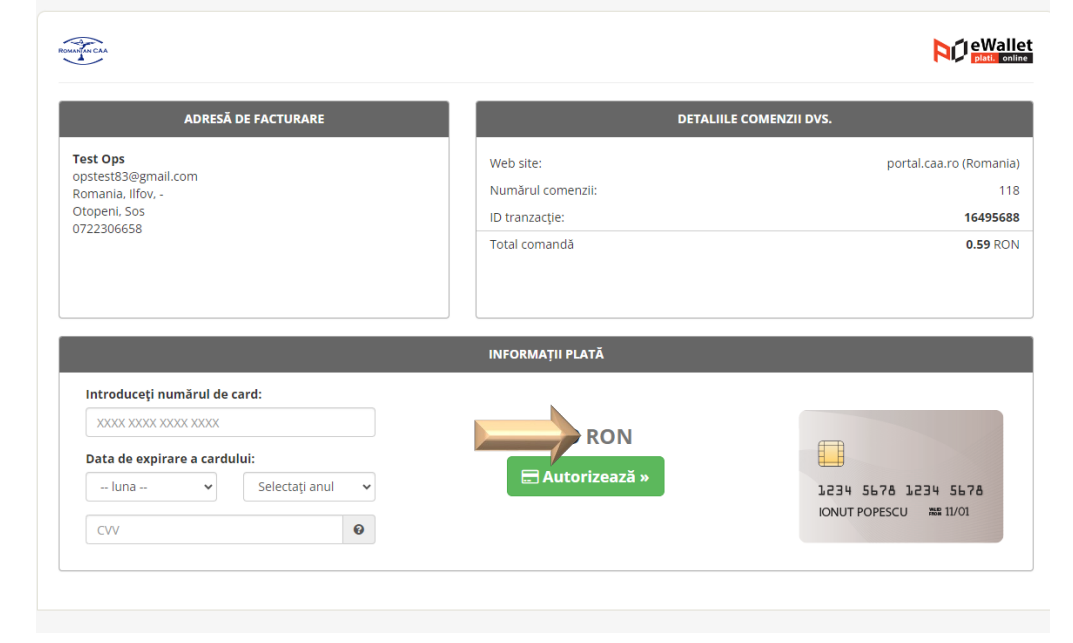

 $\triangleright$  After payment:

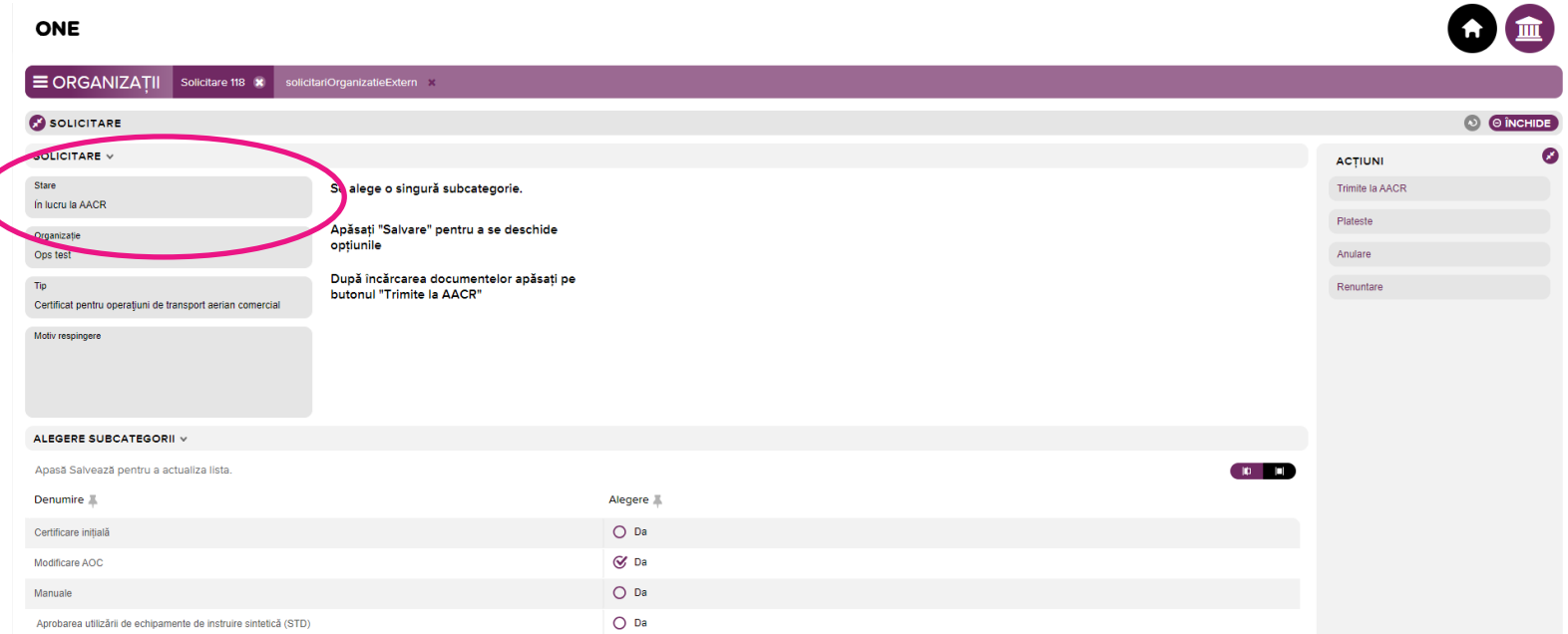

## It is very important to constantly monitor the status of the application!

B. If the application does not comply with the applicable requirements, the responsible inspector rejects the application, in which case the applicant initiates a new application.

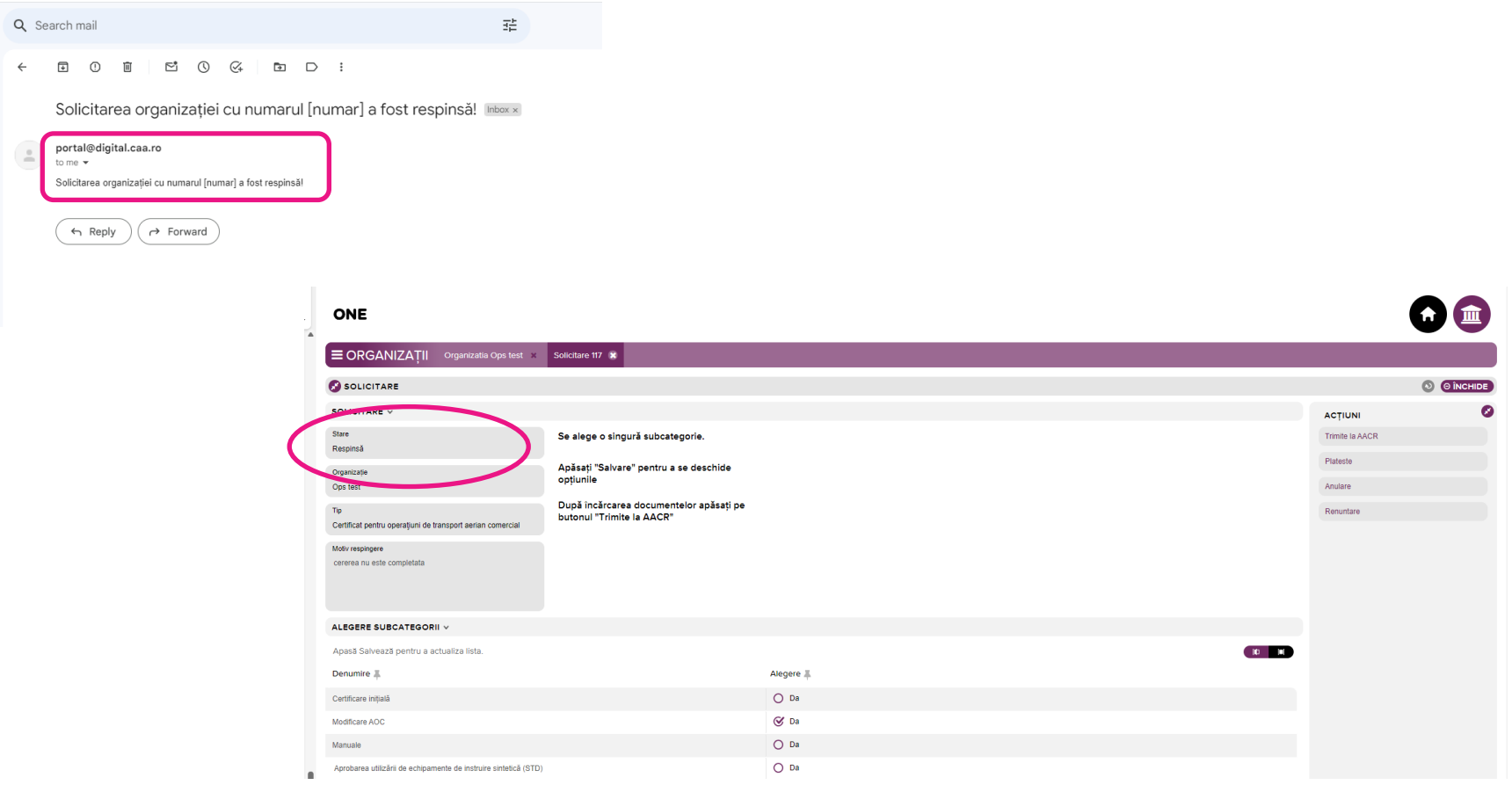

C. If the application/documents attached contain unclear information, the responsible inspector requests clarifications using the clarification modul.

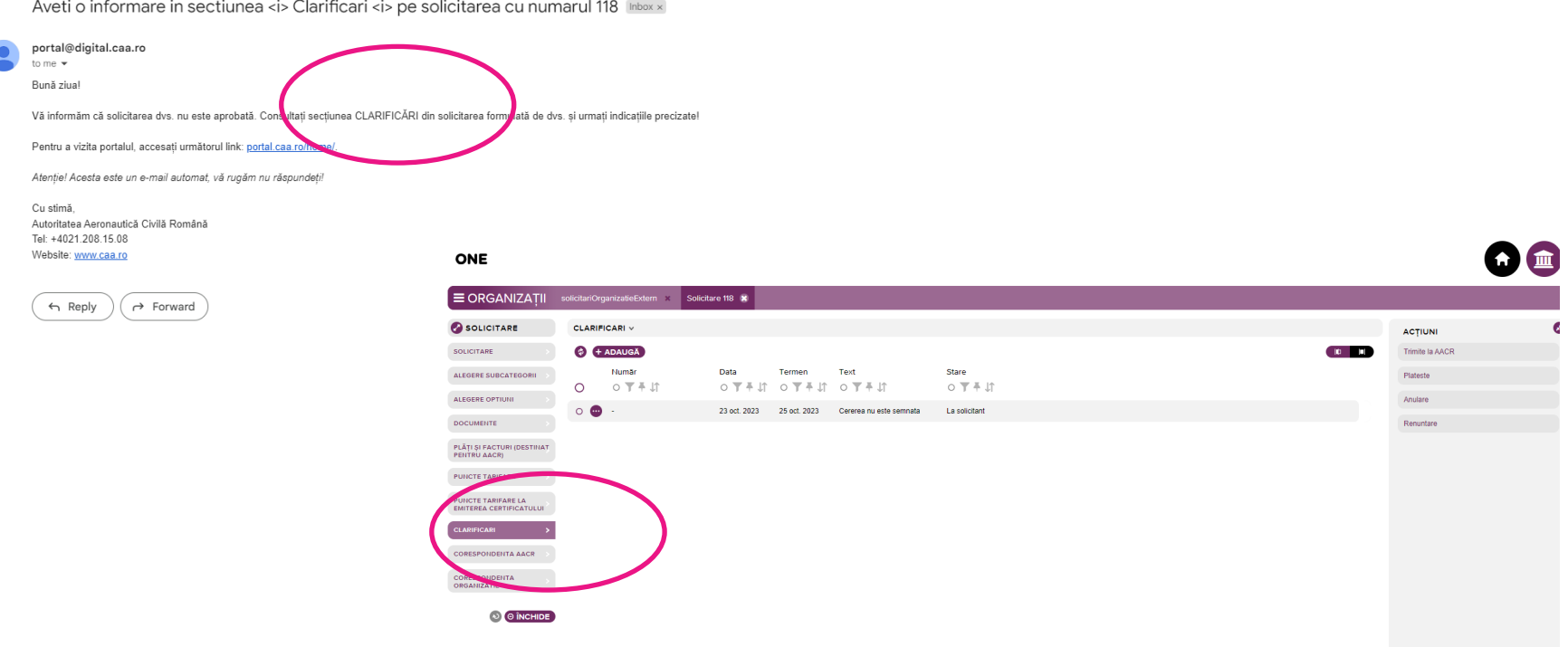

24 After the clarification process is finished, responsible inspector sent the application to submit the application in the document flow of RCAA for analysis and response accordingly

The entire preliminary evaluation process (steps A, B or C) can take between 1 and 5 working days, depending on the quality of the data sent and the response time from the organization.

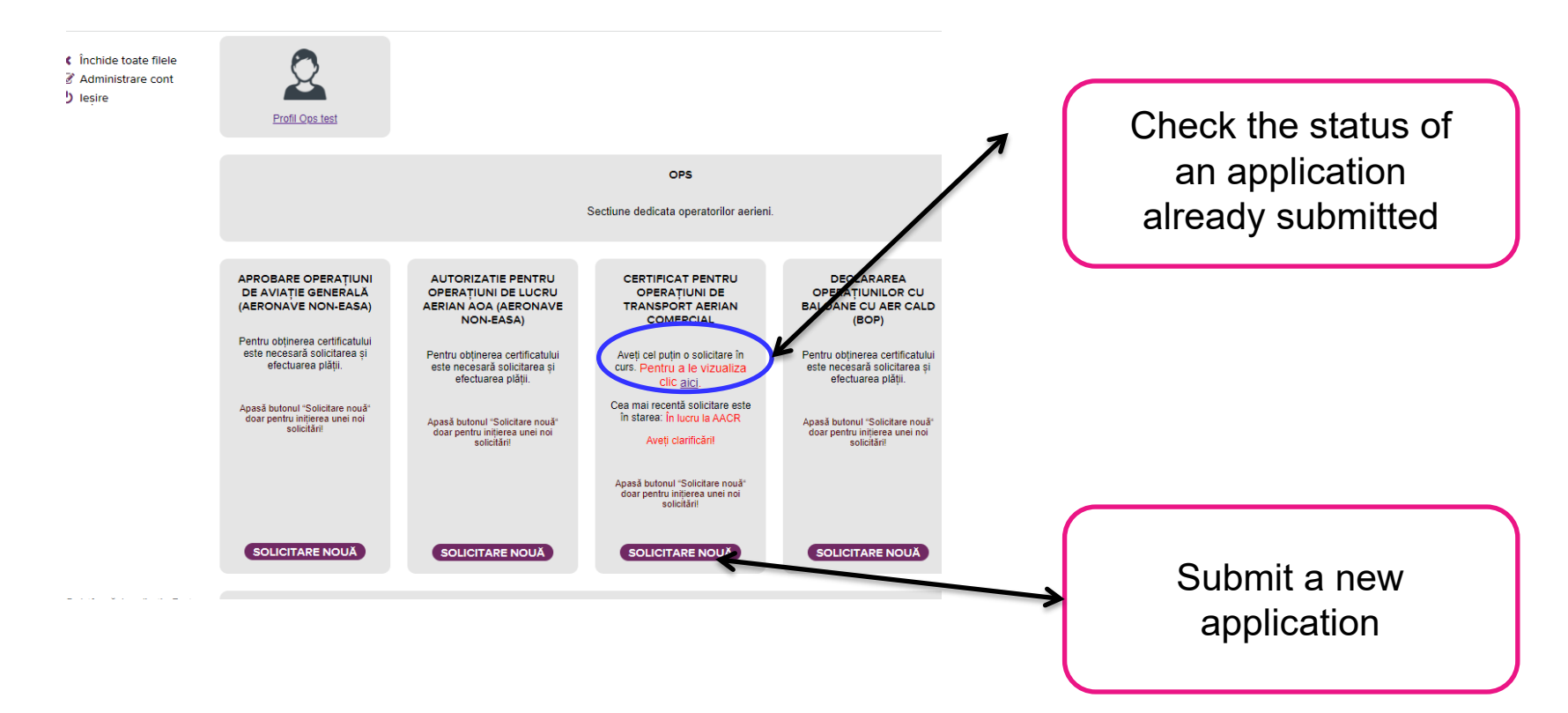

- $\triangleright$  The deadlines established in the European/national legislation regarding the analysis and issuance of a response (eg: 30/90/etc days) start from the moment of registration of the application at the [registratura@caa.ro](mailto:registratura@caa.ro) (application status in portal: "În lucru la  $AACR"$ )
- $\triangleright$  The intermediate correspondence specific to the requested process is carried out through the RCAA electronic documents system (registratură@caa[.ro/noreply@caa.ro](mailto:registratur%C4%83@caa.ro))
- $\triangleright$  After successful completion of the application review process, the inspector initiates the payment request according to the OMT 1305/2012, if applicable.
- $\triangleright$  After the RCAA receives the final payment confirmation, it will release the requested approval/authorization/letter, signed by the related RCAA

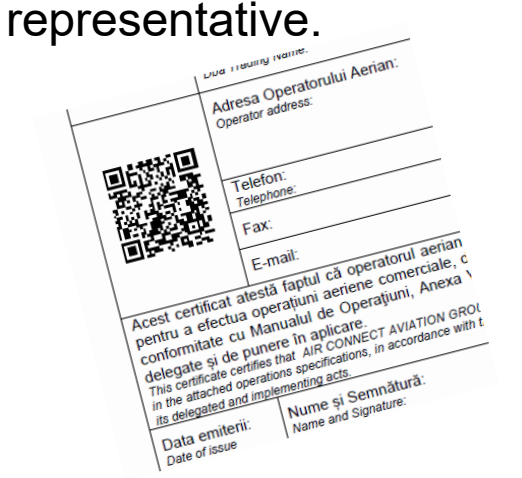

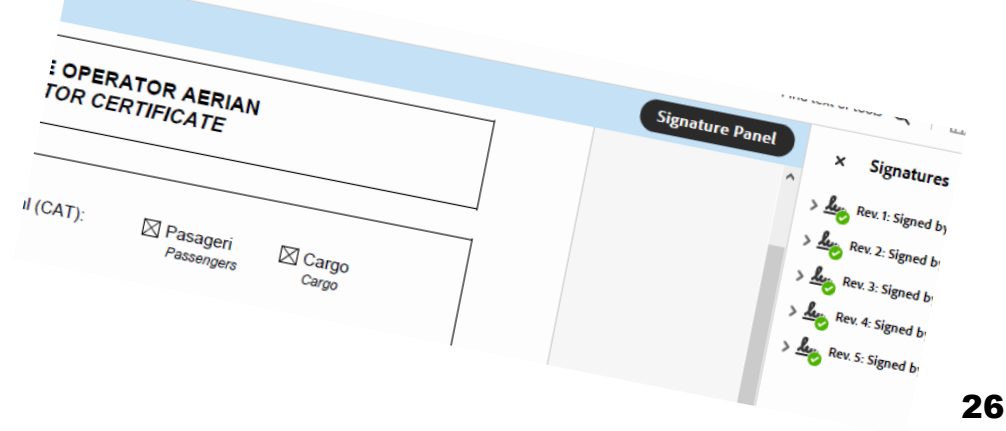

#### 7. Tips and tricks

 $\triangleright$  An application can be canceled by the organization as long as the "Trimite la AACR" process is not initiated.

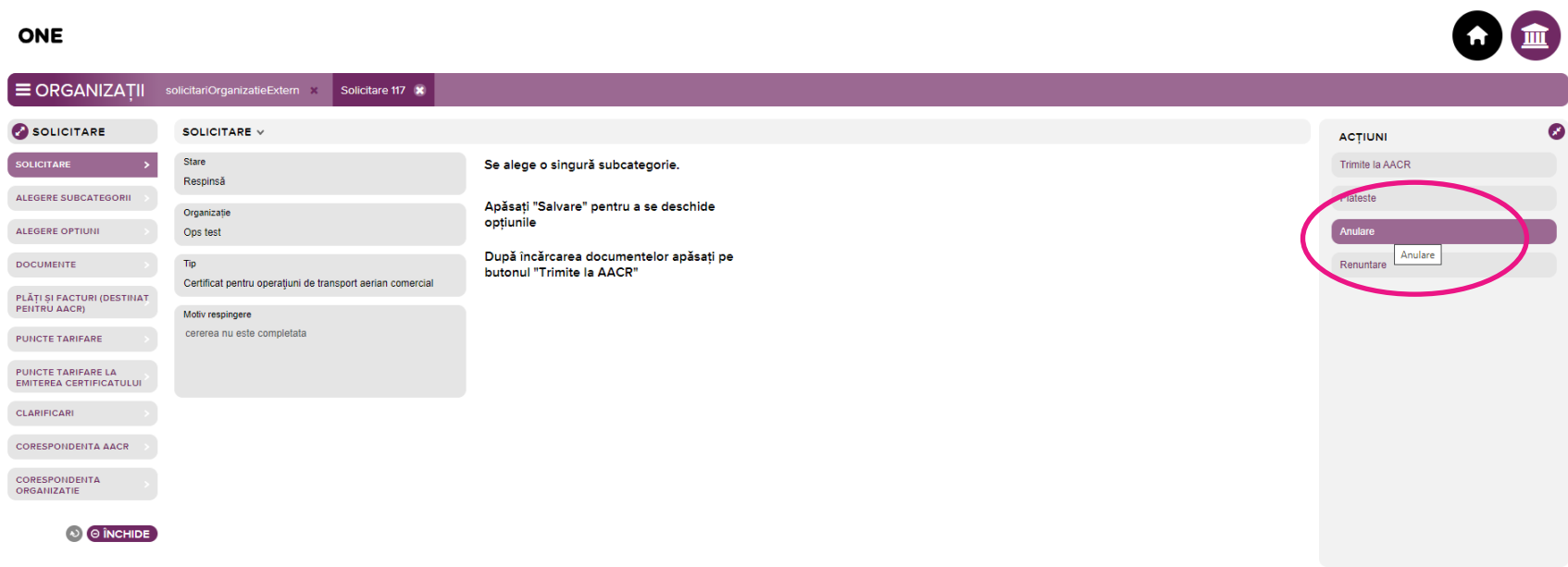

 $\triangleright$  If the "Trimite Ia AACR" process has been initiated, the cancellation of an application is done by letter sent to the e-mail address [registratura@caa.ro](mailto:registratura@caa.ro) specifying the application number and the reason for the cancellation.

#### 7. Tips and tricks (continued)

 $\triangleright$  Changes to the integrated manuals that are not the subject of a specific application (eg: AOC/CAMO variation application) are submitted for analysis only in the "OPS" domain, "CERTIFICAT PENTRU OPERAŢIUNI DE TRANSPORT AERIAN COMERCIAL" category – "Manuale" subcategory.

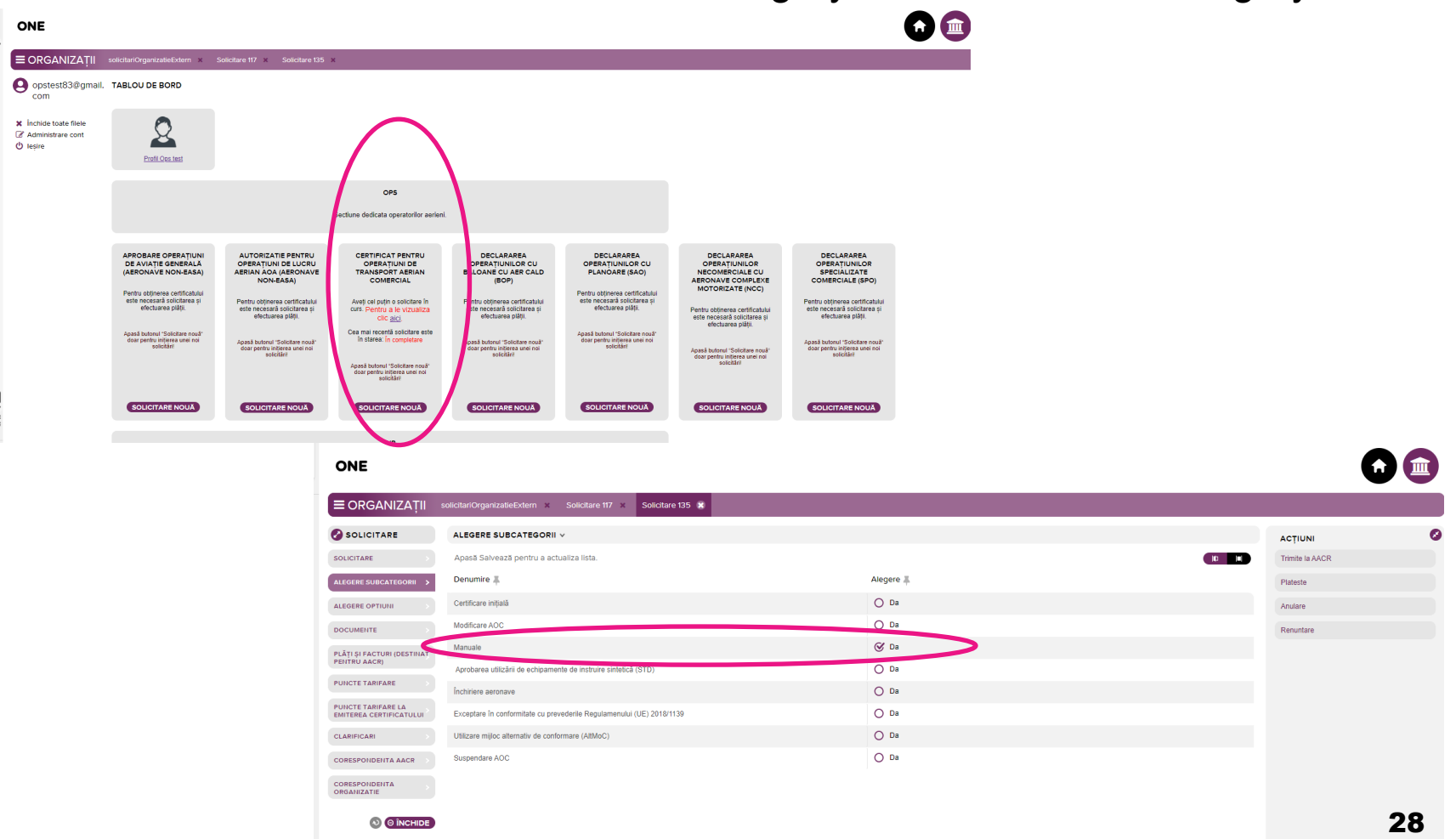

7. Tips and tricks (continued)

Methods of viewing information from the application.

Method 1: all information presented fluently on one page

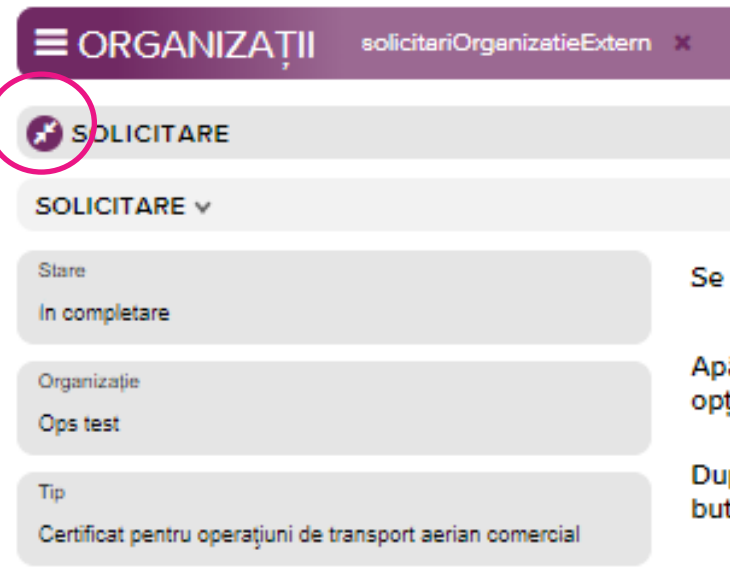

Motiv respingere

#### ALEGERE SUBCATEGORII V

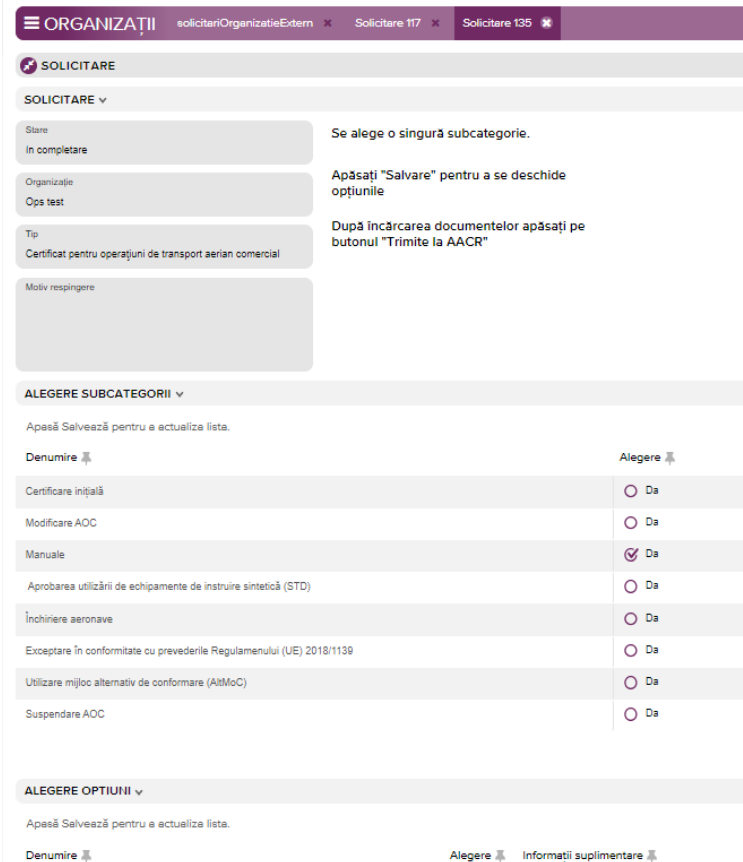

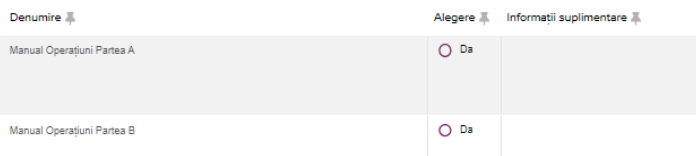

7. Tips and tricks (continued)

Methods of viewing information from the application.

 $\triangleright$  Method 2: information grouped by actions

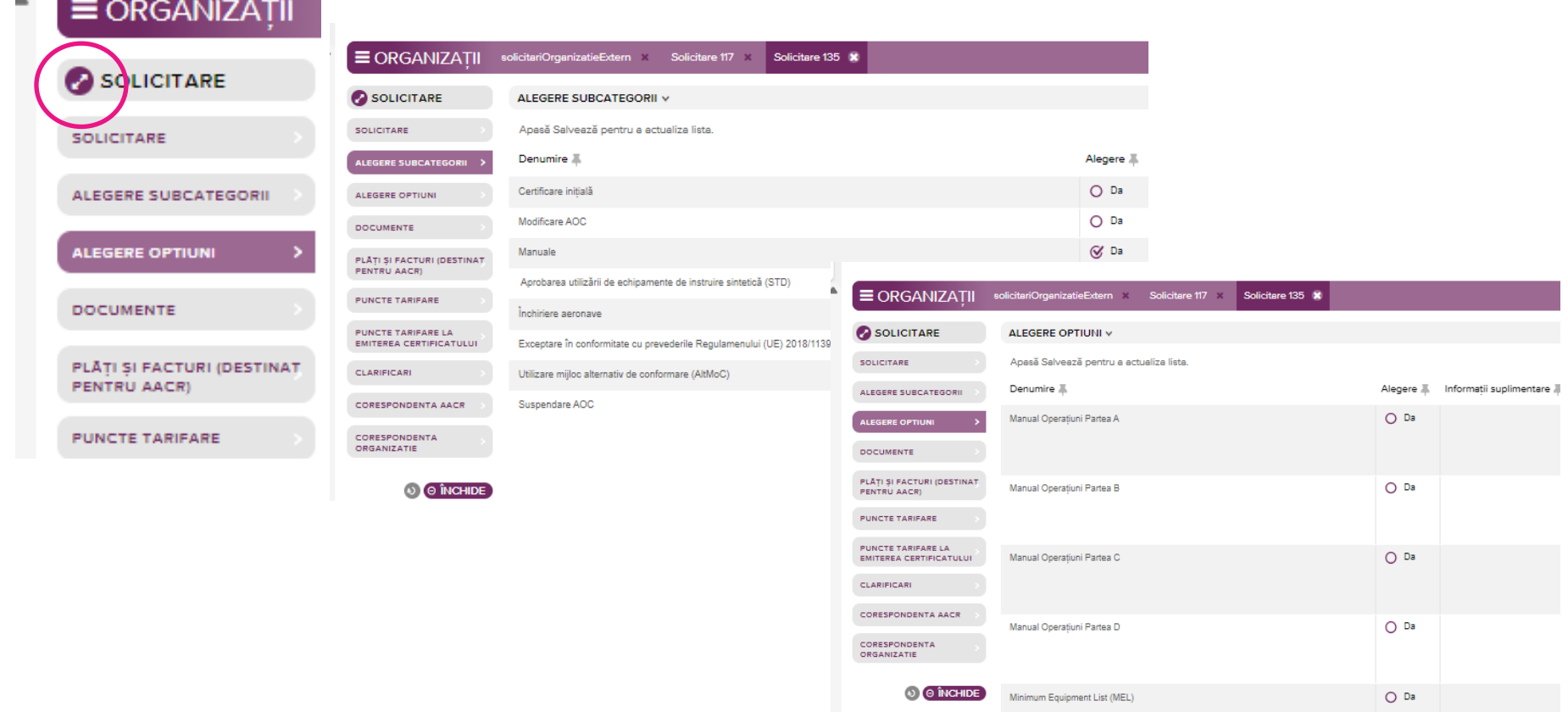

Manualul Sistemului de Management al Siguranței (SMSM)

 $O$  Da